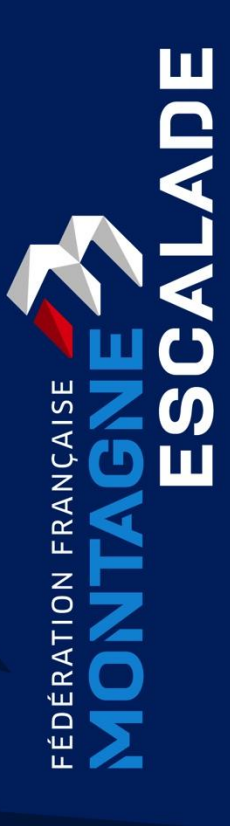

**Imprimer ma licence (Mention passeport Orange)**

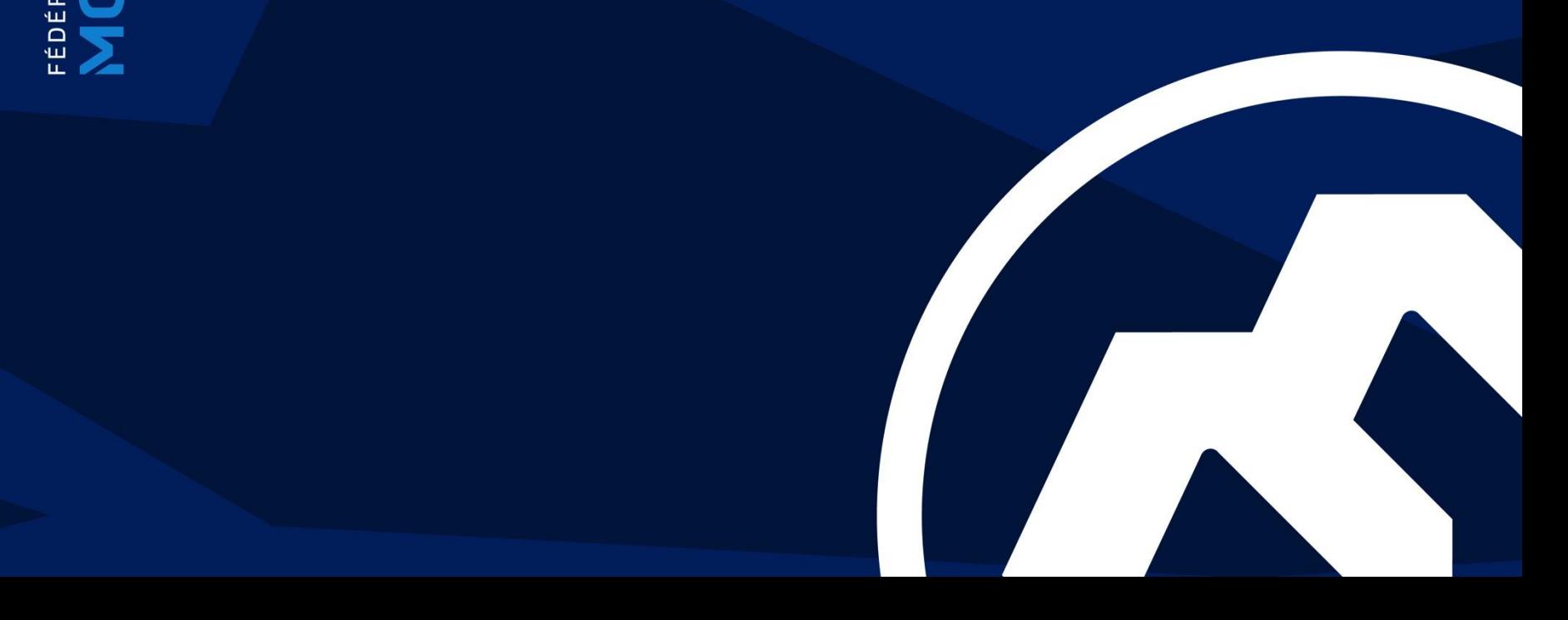

# **Accès à l'Espace Licencié**

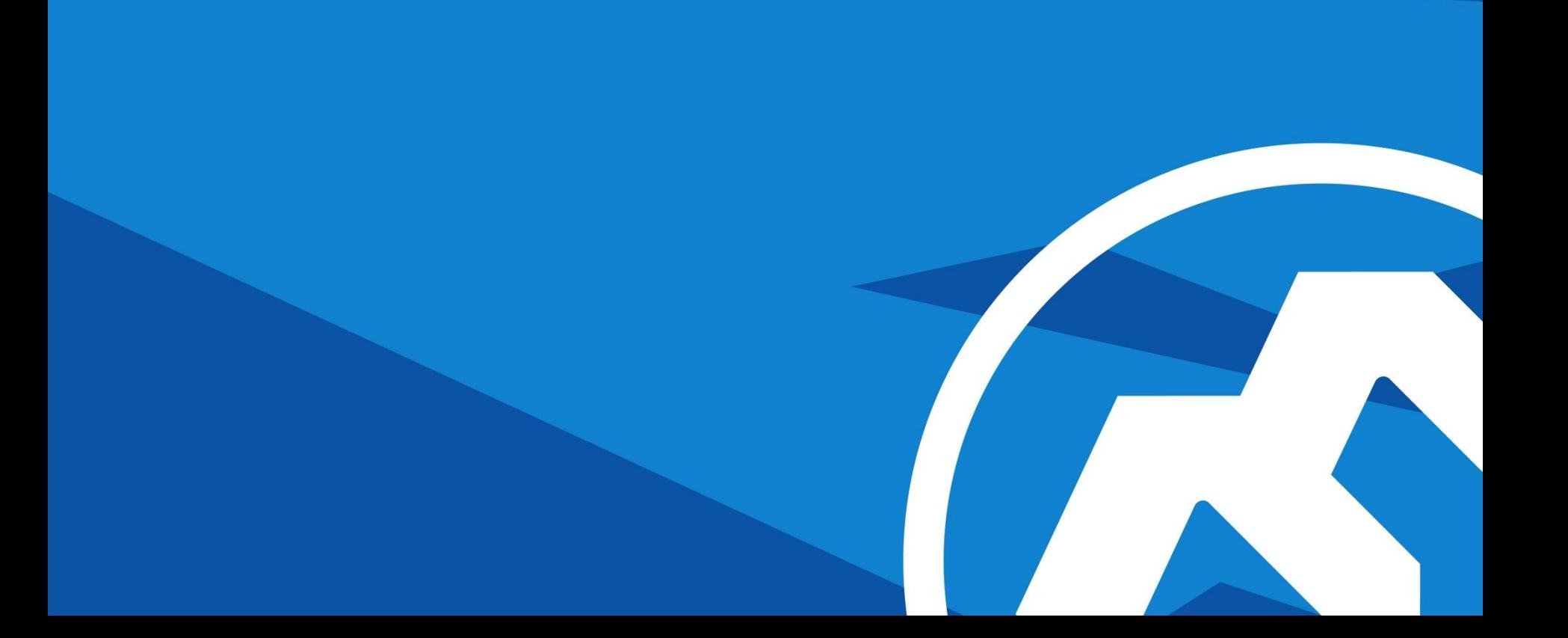

# **Ta licence**

### **Ta licence est dématérialisée. Elle t'arrive, via courriel, à l'adresse que tu as donnée lors de ton inscription.**

Clique sur l'Espace Licencié pour y accéder.

#### Franck MATHUBERT.

La fédération française de la montagne et de l'escalade a le plaisir de vous envoyer votre attestation de licence pour la saison 2021-2022 par courriel.

LICENCE FFME 2021-2022 - INFORMATIONS PERSONNELLES

#### **Franck MATHUBERT**

Date de naissance : Né le 02/07/1972 Licence N°311325 Club : ALTI'ROC Licence Adulte Assurance Base Fin de validité de la licence : 31/08/2022

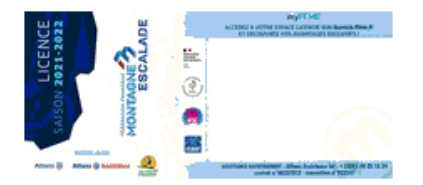

#### CONNECTEZ-VOUS à l'Espace Licencié :

Nom d'utilisateur : L311325NZ √โฑ Mot de passe : ------------

Si vous n'avez pas transmis votre attestation santé ou votre certificat médical, merci de le déposer sur votre Espace Licencié.

Pour recevoir les lettres et messages de la fédération, de votre lique, votre comité territorial, votre club, nous vous invitons à mettre à jour vos informations dans votre Espace Licencié.

Dans cet espace, vous pourrez également vérifier vos informations personnelles, imprimer votre licence ou éditer une attestation de licence, souscrire à une assurance complémentaire ou une option d'assurance, bénéficier des avantages licence, ou modifier votre mot de passe.

La politique de données personnelles de la FFME est mise en place conformément au nouveau Règlement Général sur la Protection des Données. Vous pouvez consulter celle-ci depuis votre Espace Licencié. Pour toute question relative à ce règlement, vous êtes invité à vous connecter sur votre Espace Licencié ou vous adresser à la FFME au 8/10 quai de la Marne - 75019 Paris ou par e-mail à licence@ffme.fr 234306

# **L'Espace Licencié**

### **Page d'accueil**

La page d'accès pour les licenciés ayant déjà renseigné leur compte.  $\blacktriangleleft$ 

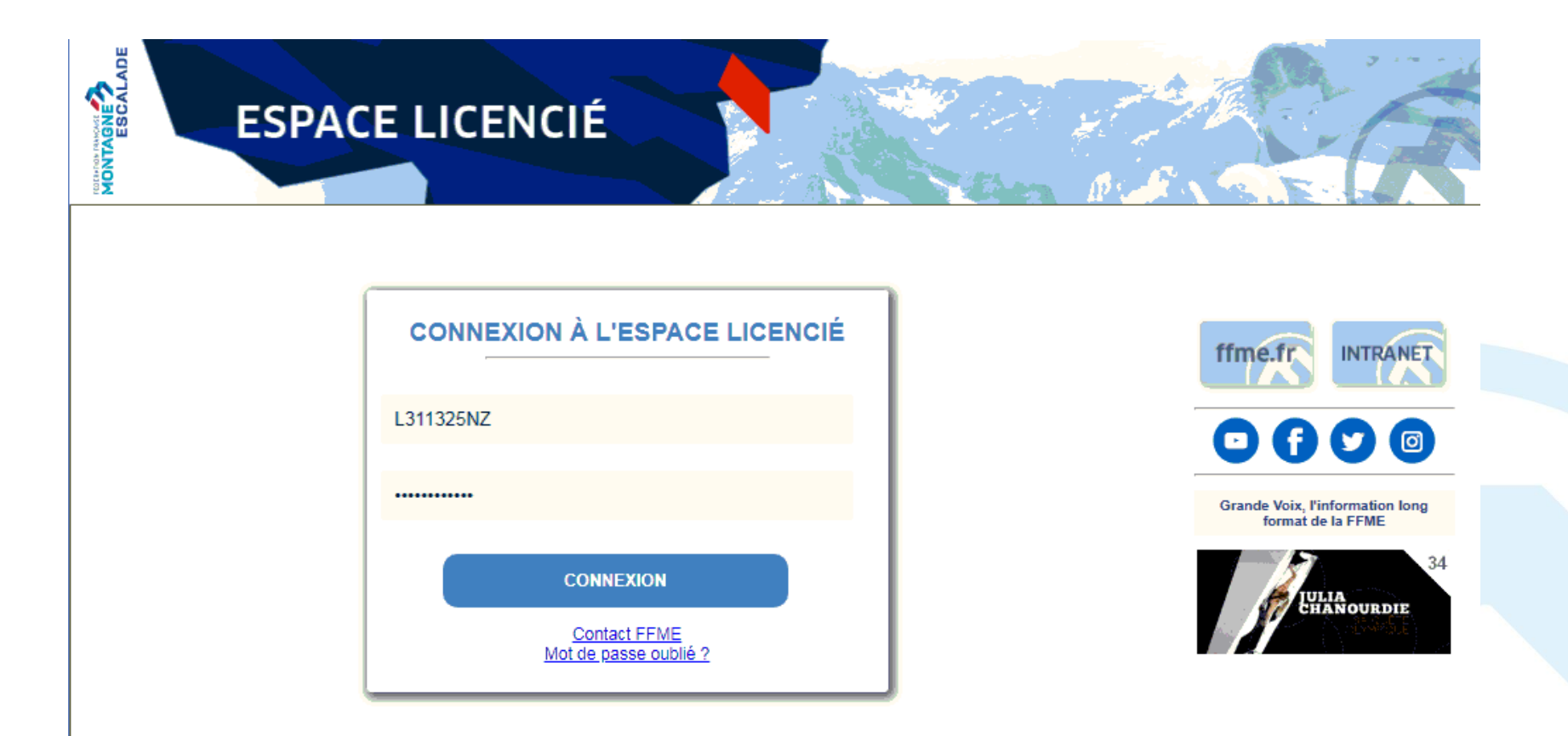

# **L'Espace Licencié**

## **Page d'accueil**

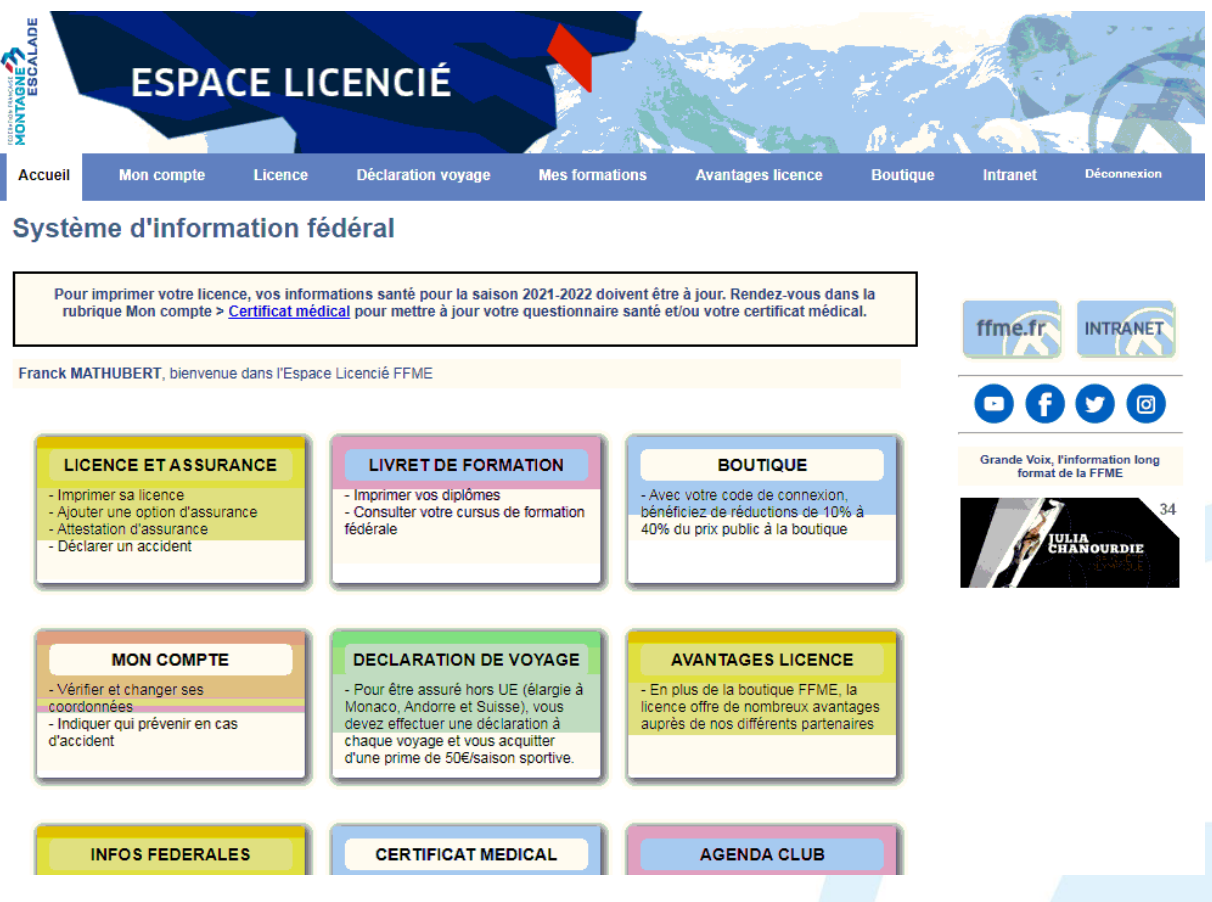

# **Mise a jour de vos données médicales**

 **OBJET DE LA PRESENTATION** - JJ/MM/AAAA **6**

### **Mise a jour de vos données**

Clique sur le lien « certificat médical »  $\blacktriangleleft$ 

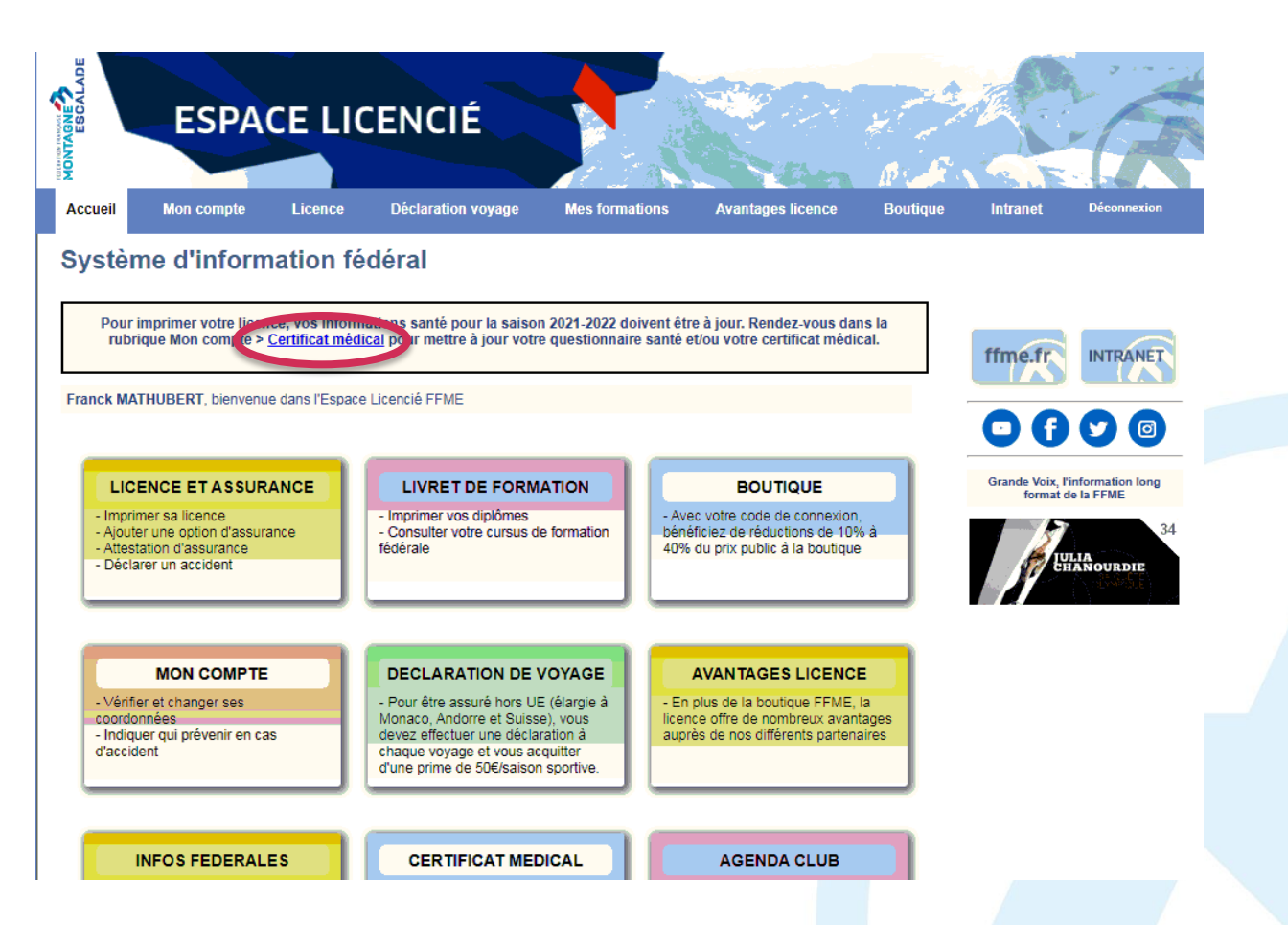

- $\blacktriangle$ Si ton certificat est encore valide
- Remplis le questionnaire santé adulte et coche en fonction ♦
- **Enregistre**

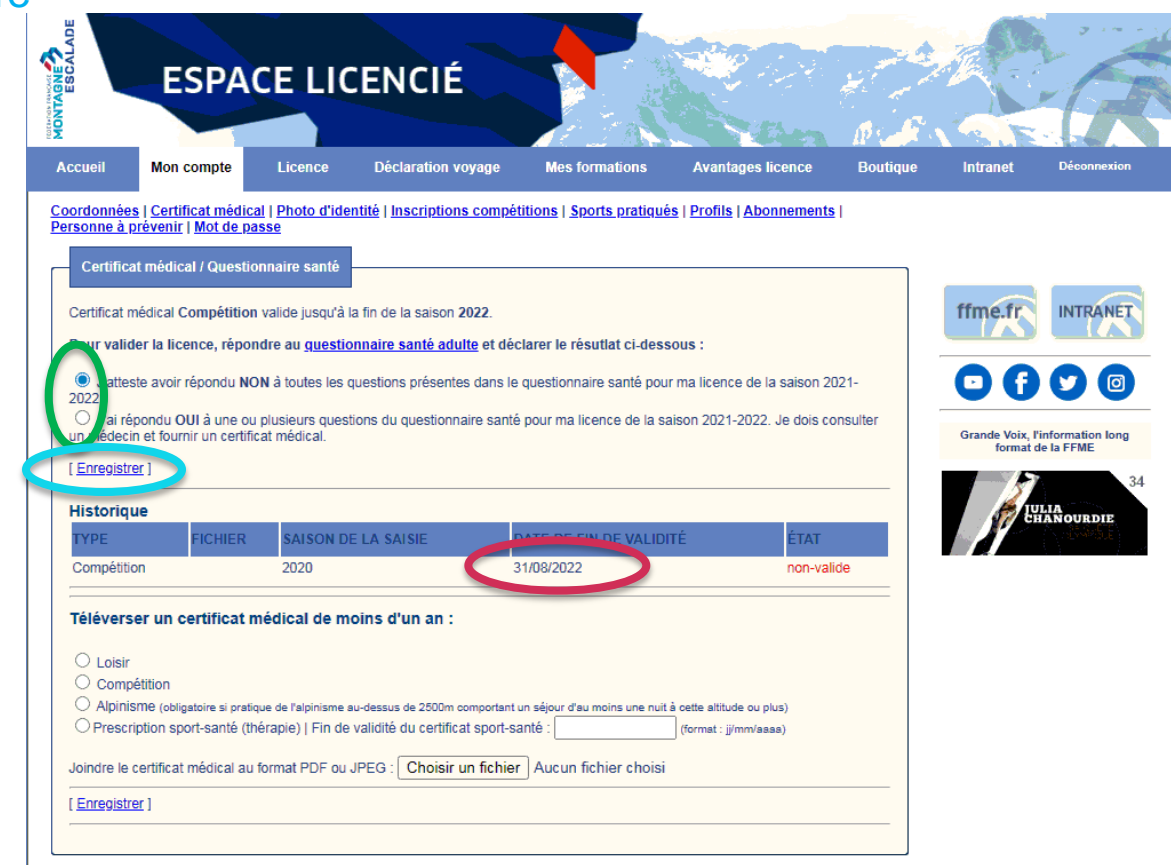

- Si ton certificat n'est plus valide ou pour une première inscription  $\blacklozenge$
- Il faut « téléverser ( joindre) » ton certificat et cocher son type
- Et enregistre

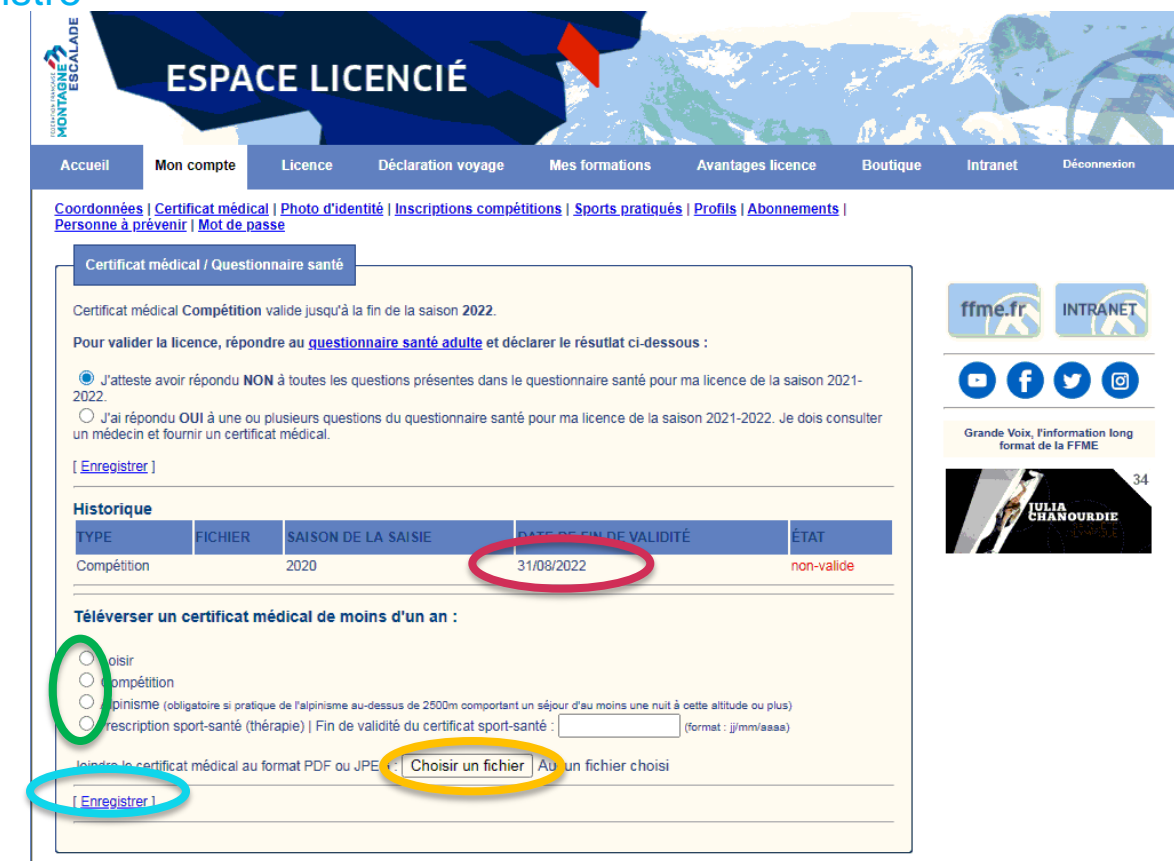

- Ta situation médicale est validée avec l'historique.
	- Année de saisie du certificat Loisir en 2020
	- Questionnaire de santé saisi en 2022

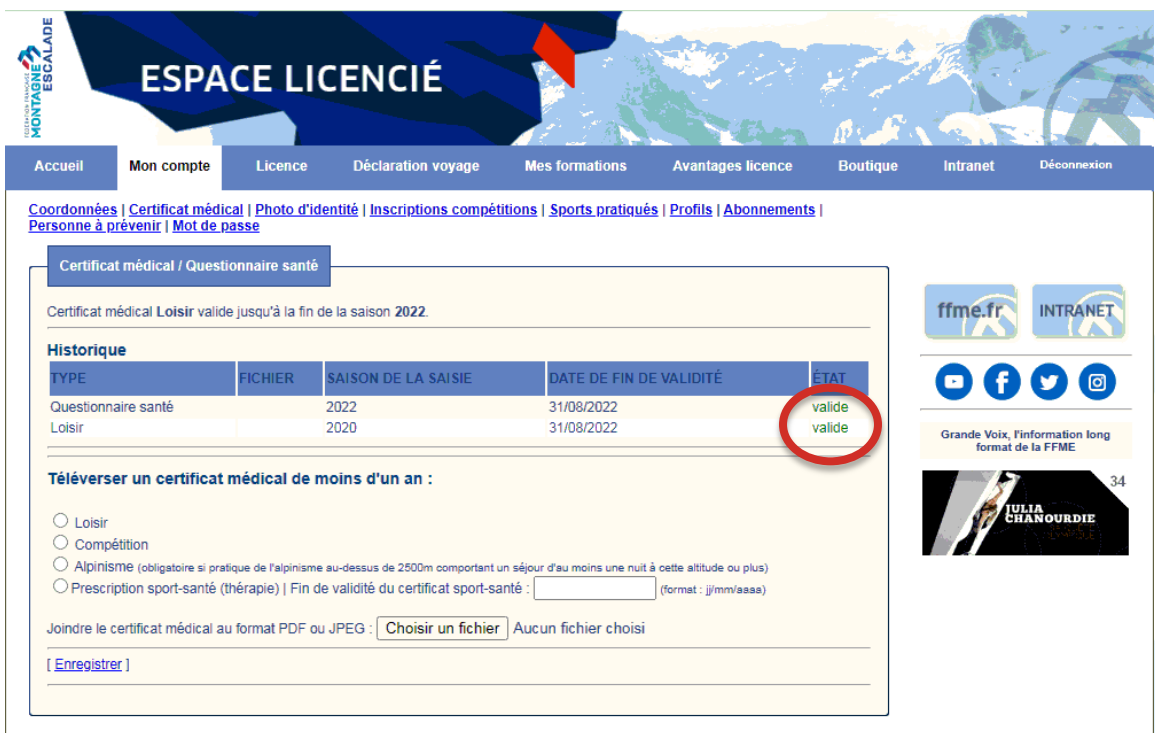

# **Impression licence**

 **OBJET DE LA PRESENTATION** - JJ/MM/AAAA **11**

### **Mise a jour de vos données**

 $\blacktriangleleft$ Sélectionne l'onglet « Formation ».

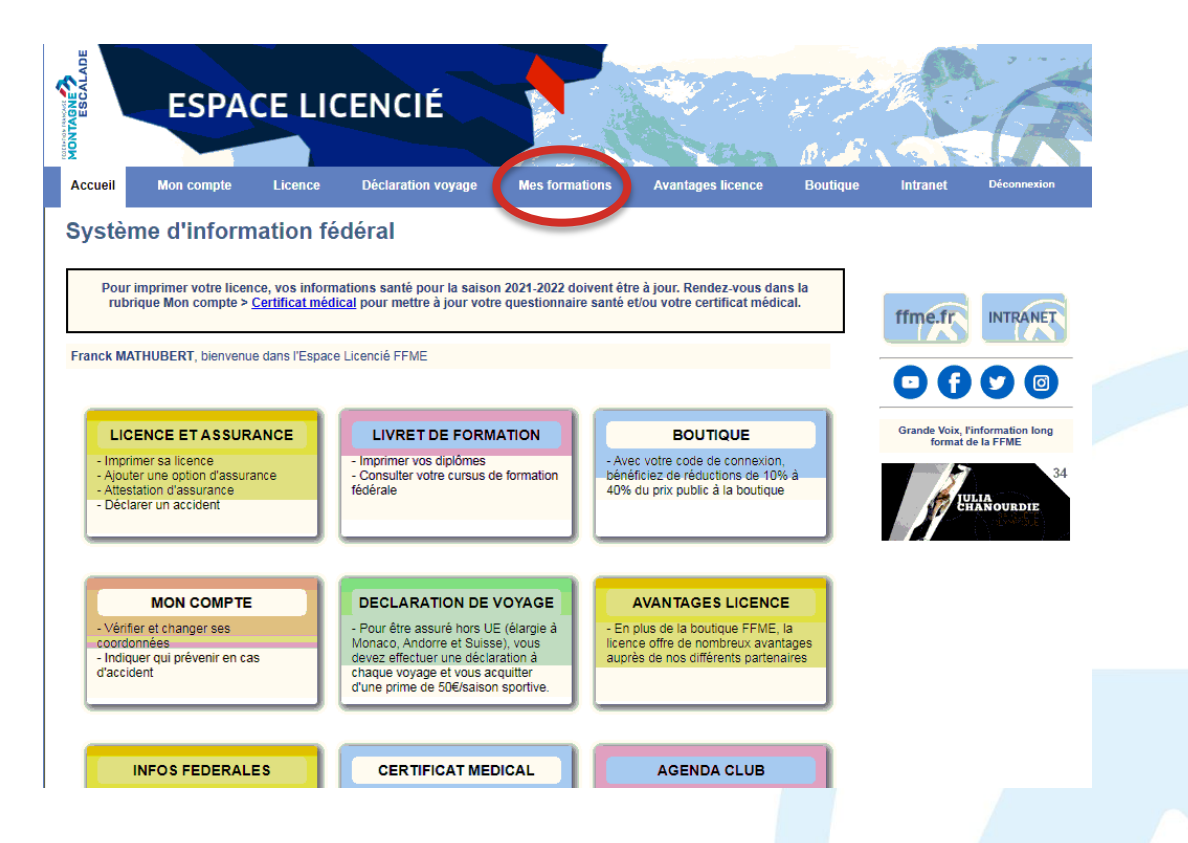

### **Mise a jour de vos données – Tes formations**

Coche les informations que tu veux voir apparaître sur ta licence.  $\blacktriangleleft$ 

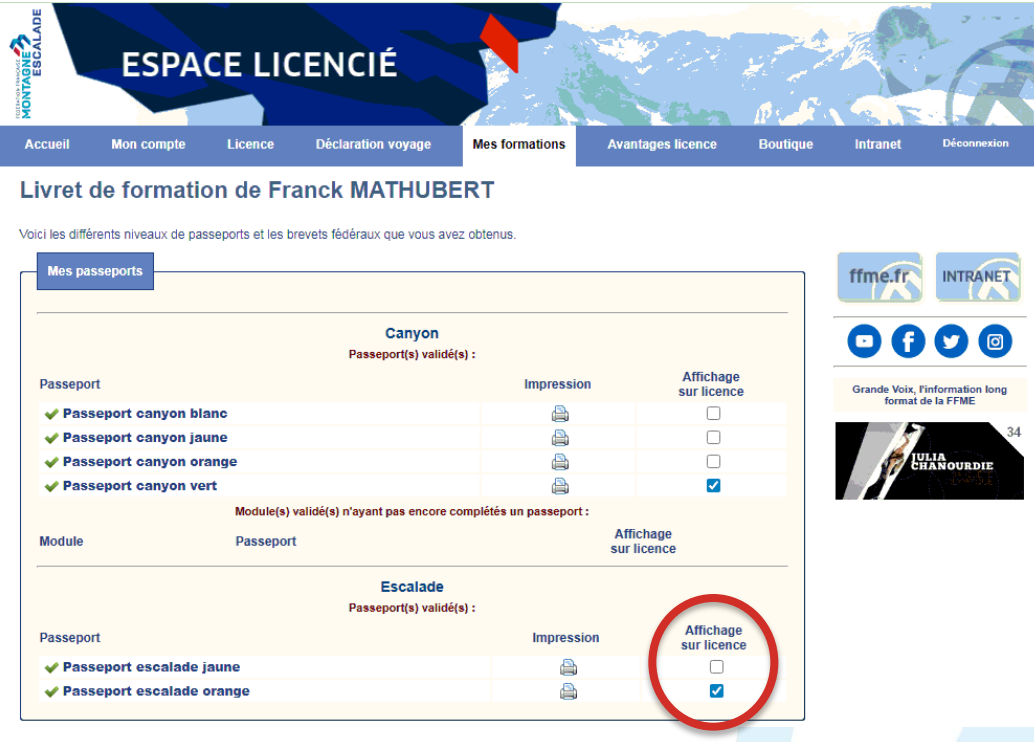

### **Mise a jour de vos données**

Retourne sur l'onglet Licence et clique sur « -Imprimer sa licence » $\blacktriangleleft$ 

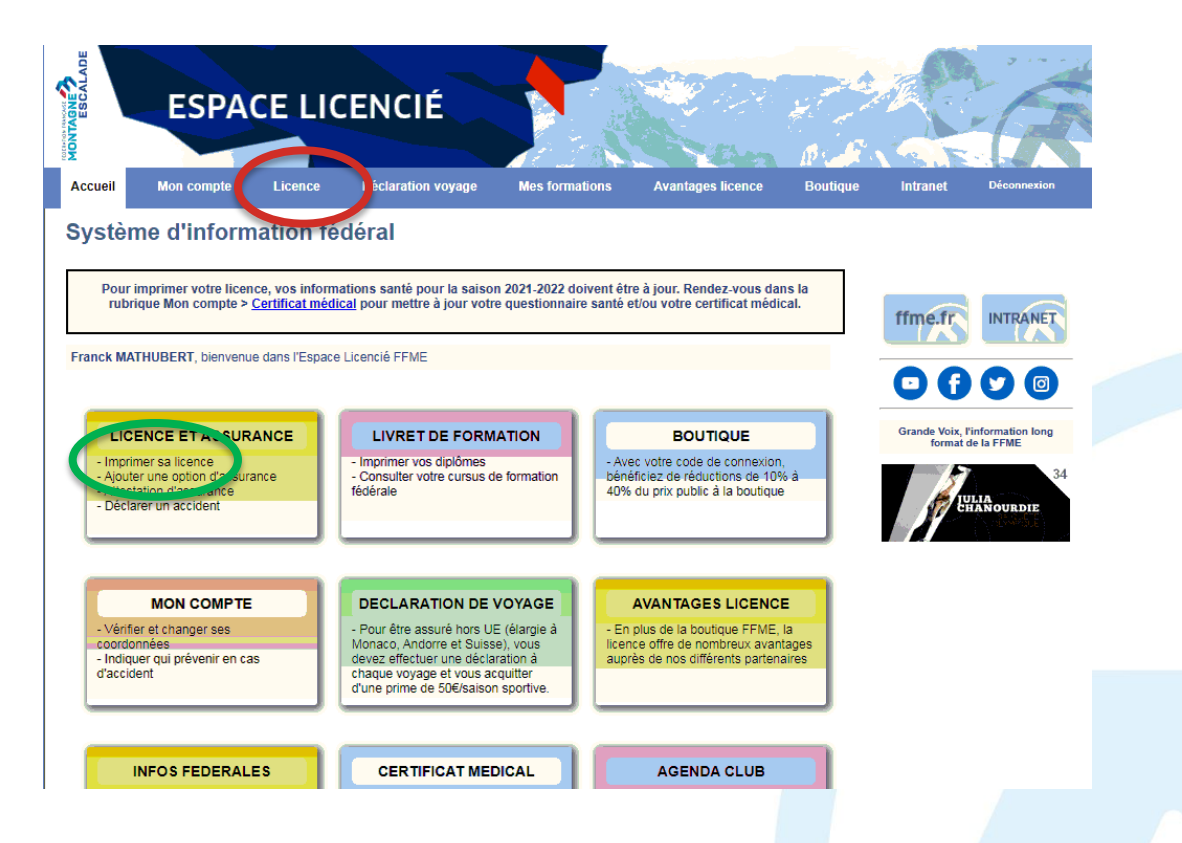

### **Mise a jour de vos données – Ta photo**

Téléverse ta photo « Modifier ma photo d'identité »

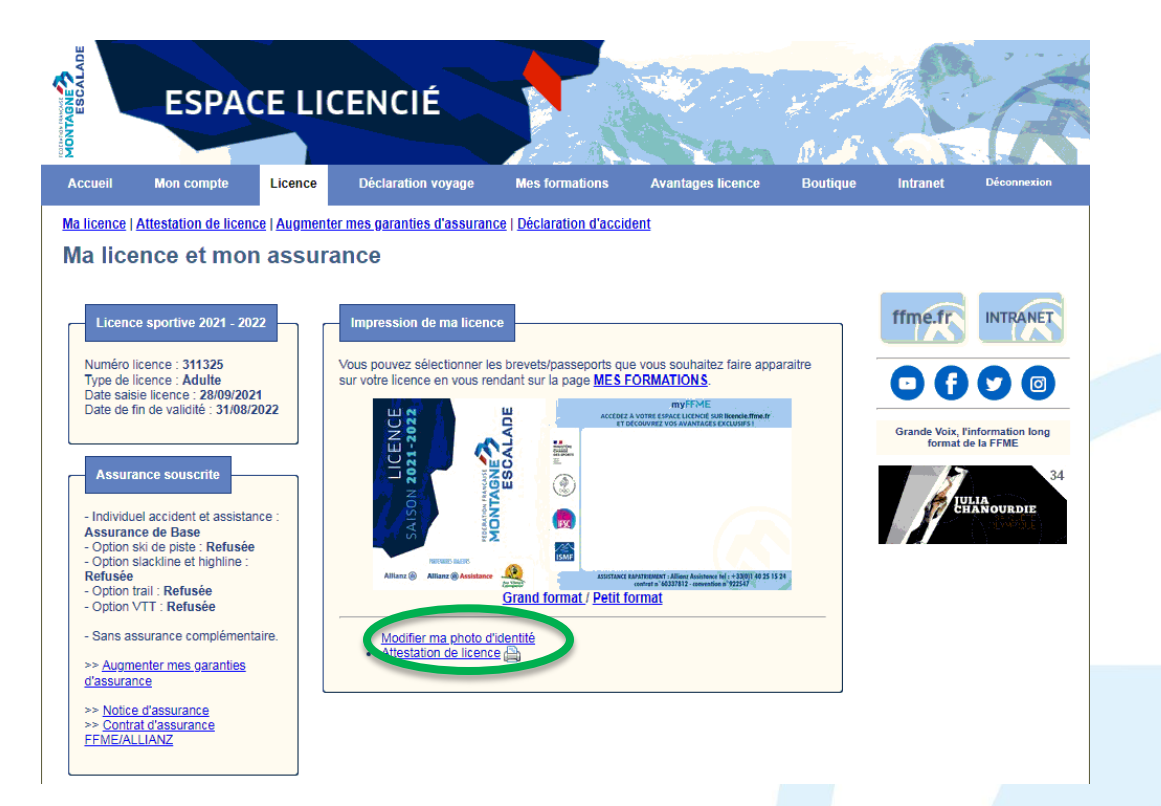

- Téléverse ta photo « Modifier ma photo d'identité »  $\blacktriangleleft$
- Et enregistre $\blacktriangleleft$

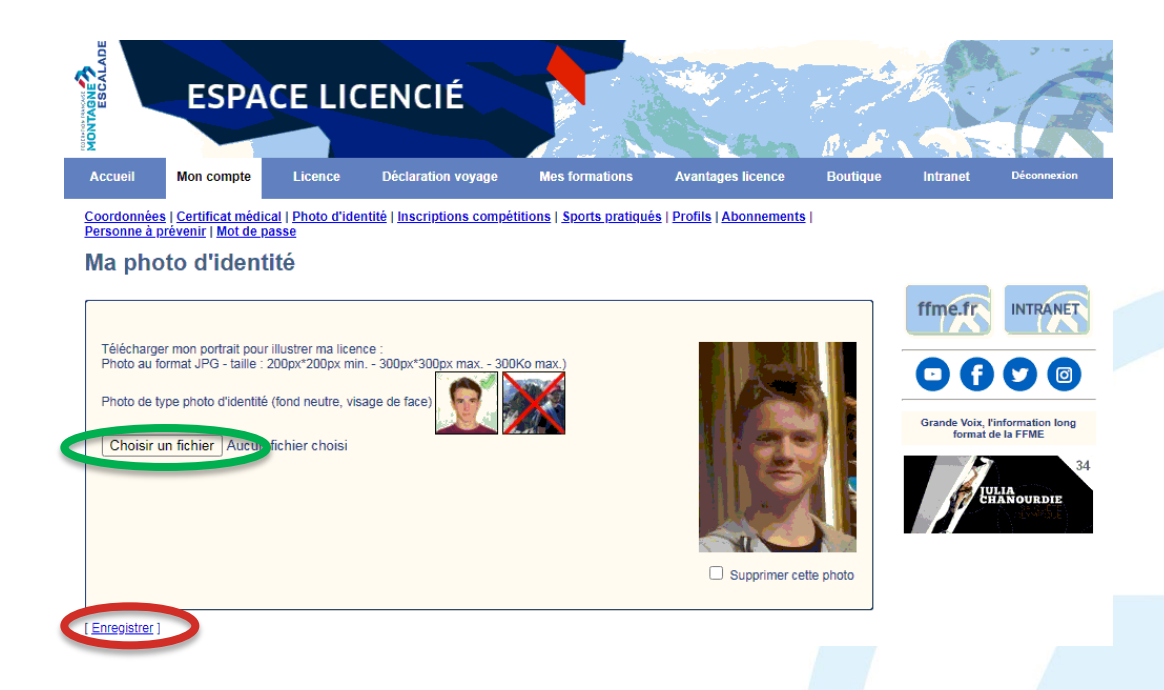

### **Mise a jour de vos données**

Clique sur Grand Format

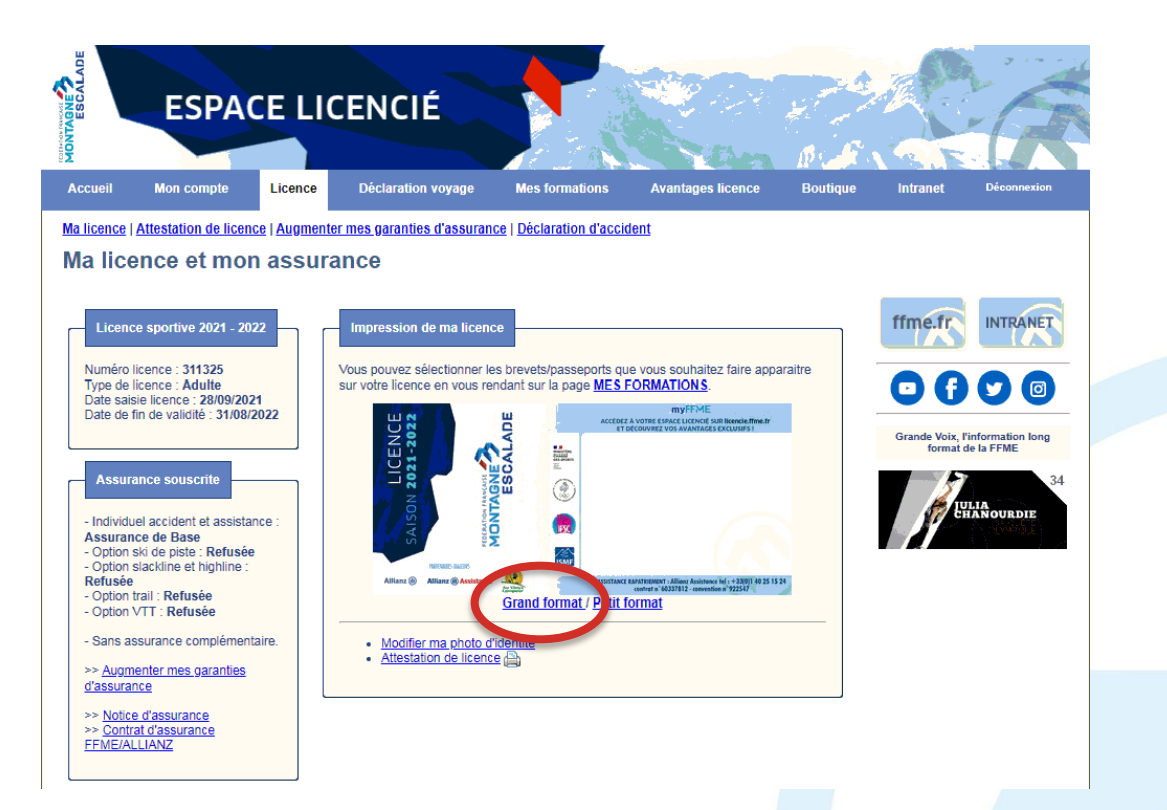

### **Mise a jour de vos données**

- Les formations sélectionnées apparaissent sur ta licence  $\blacktriangleleft$
- Imprime ta licence pour justifier de ton niveau passeport orange

### **Licence FFME** Saison sportive 2021 - 2022

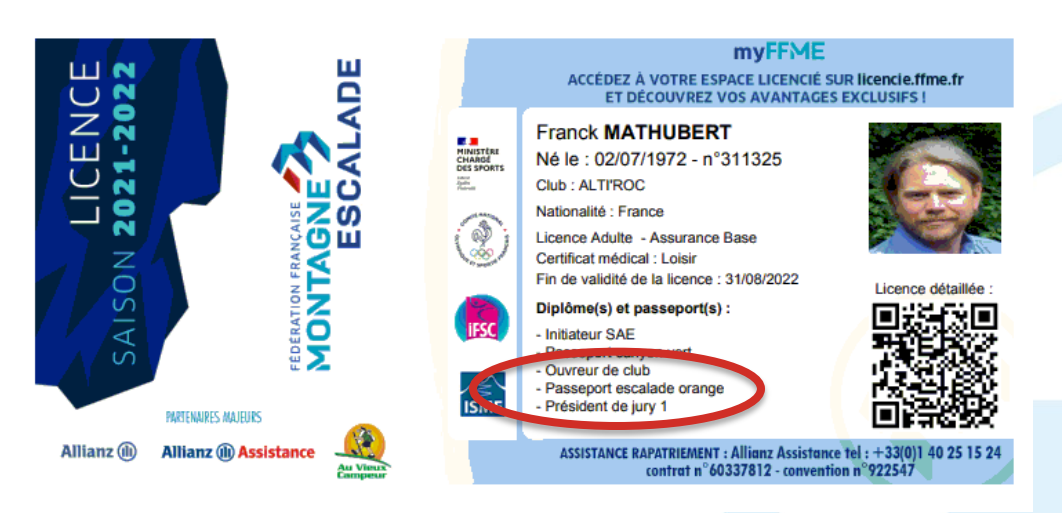